# Jupiter NG 1+2

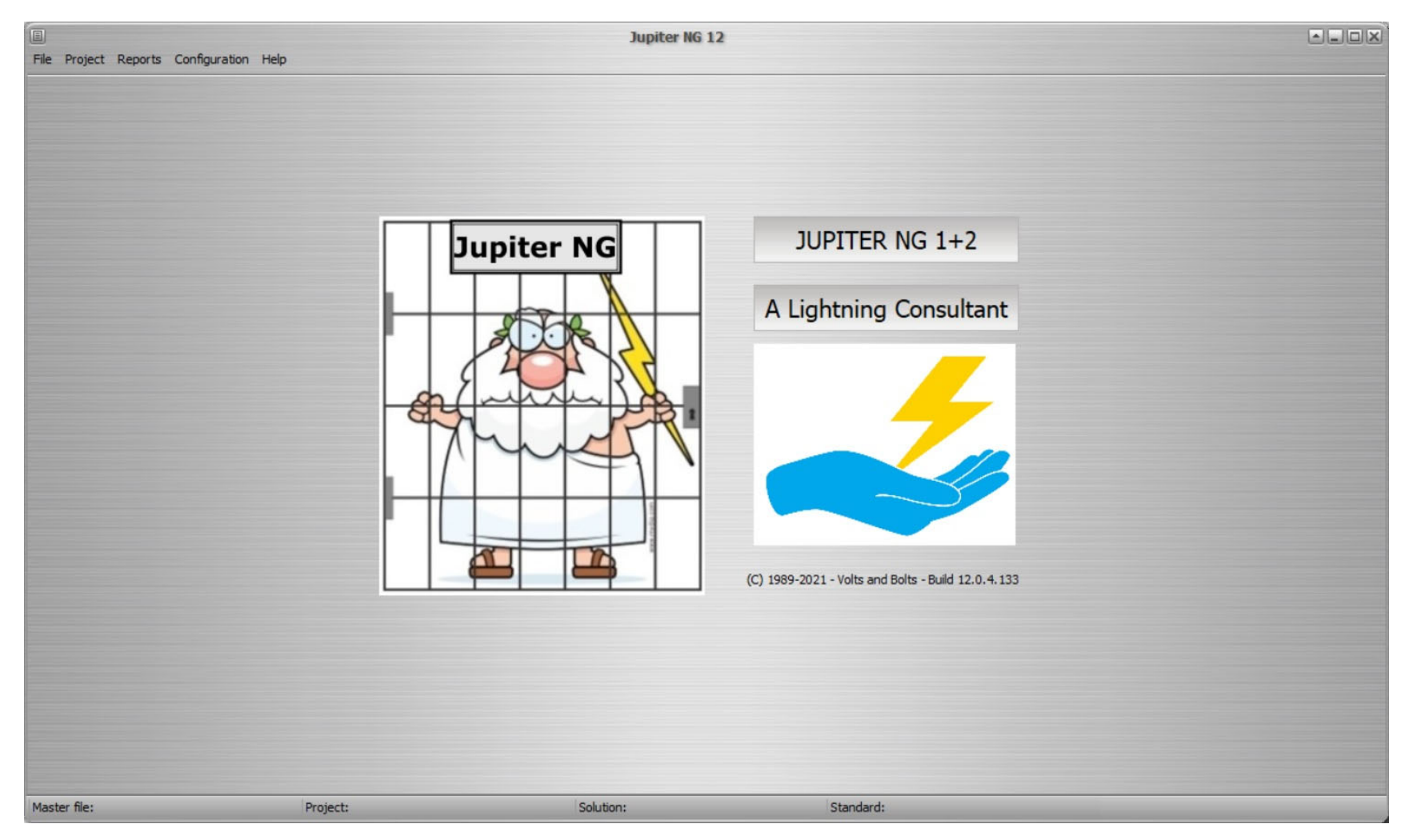

# Jupiter NG 1+2

- Analyse du Risque Foudre selon IEC 62305‐2
- Calcul de R1, R2, R3 et R4
- Comparaison entre solutions
- Différents versions rapports possibles

## Données structurelles

Données structurelles complètes :

- $\bullet$ image de la structure
- $\bullet$ données globales du projet
- •sélectionner éd. 1 ou 2
- $\bullet$ vos commentaires

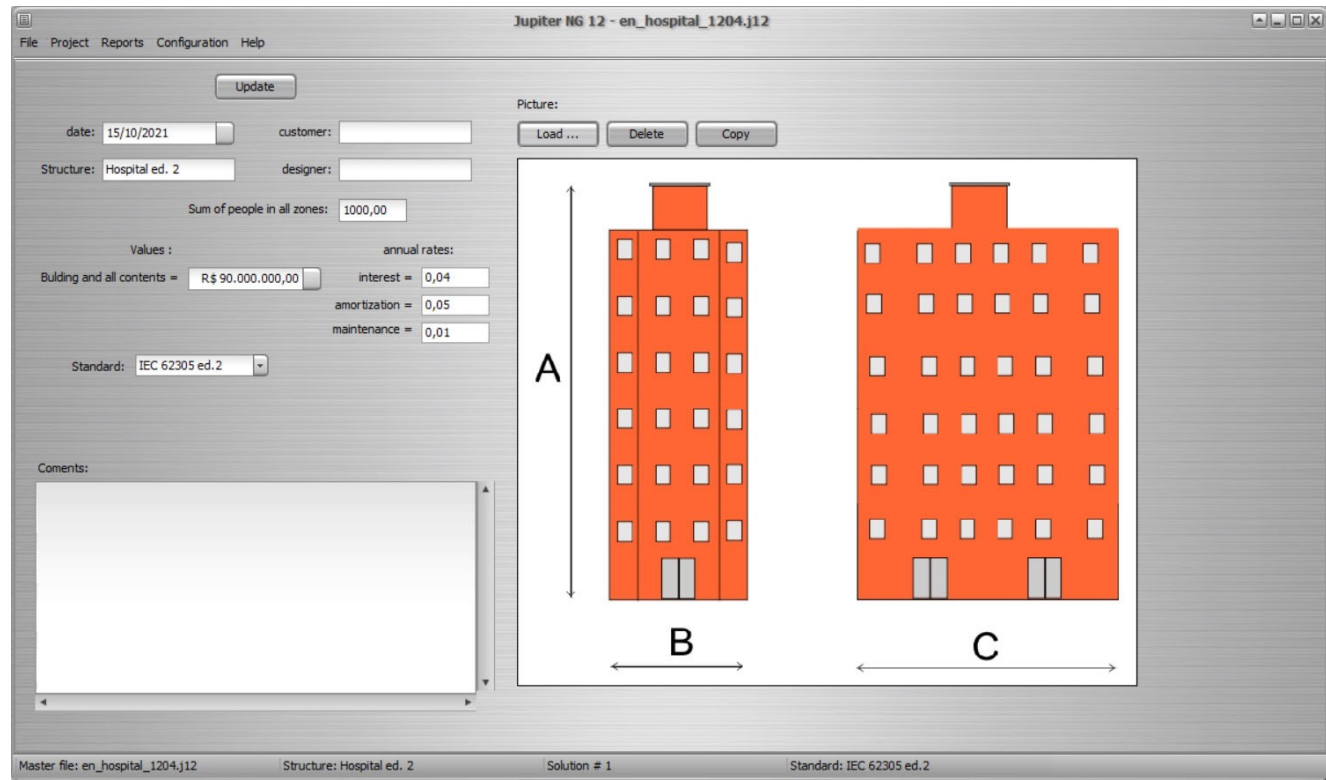

## Données des solutions

Jusqu'à 6 solutions sur chaque structure

Chaque solution peut contenir :

- jusqu'à 16 zones
- jusqu'à 16 lignes de services
- combiner <sup>n</sup>'importe quelle zone à <sup>n</sup>'importe quelle(s) ligne(s) de service

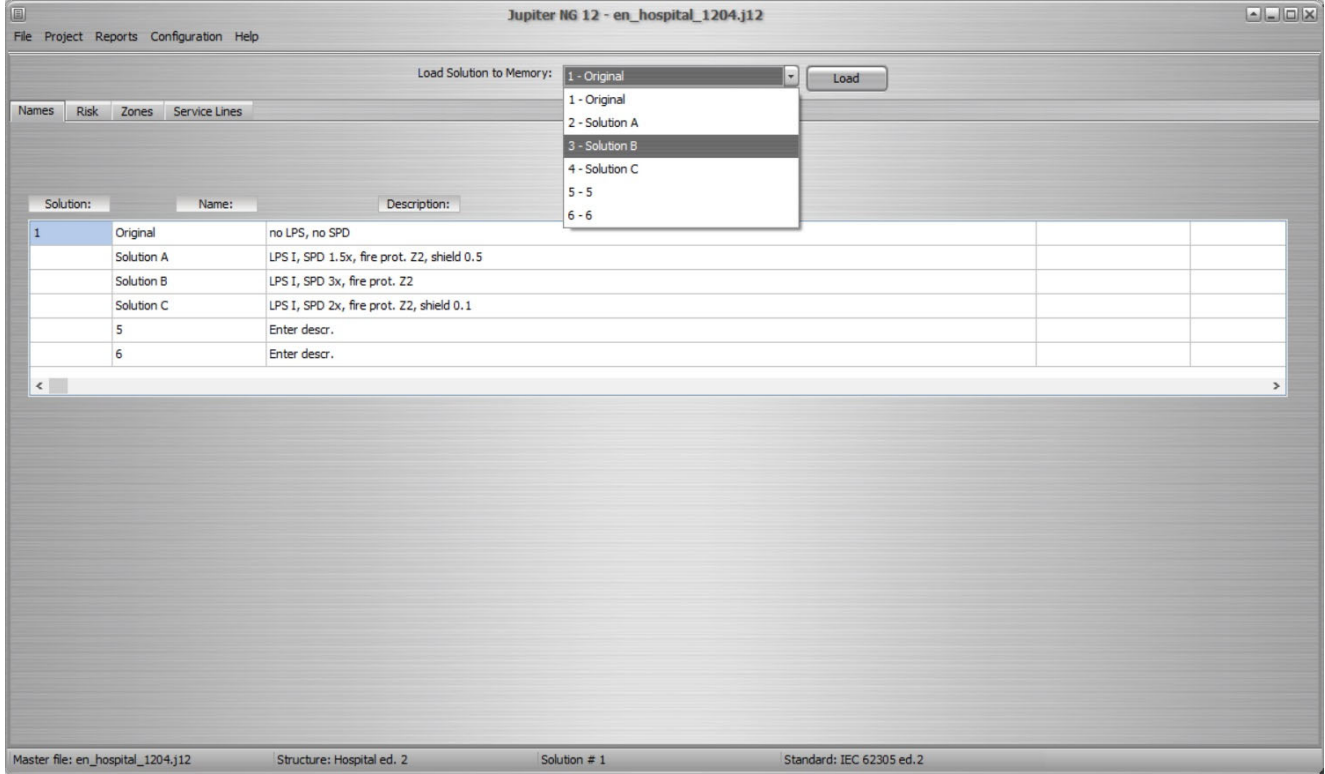

## Données d'exposition

### Dans cet écran :

#### Entrer:

- situation d'exposition
- Densité de décharges
- dimensions de la structure

- zone de collecte
- $\bullet$ • Surface équivalent
- Impacts dans et à côté de la structure

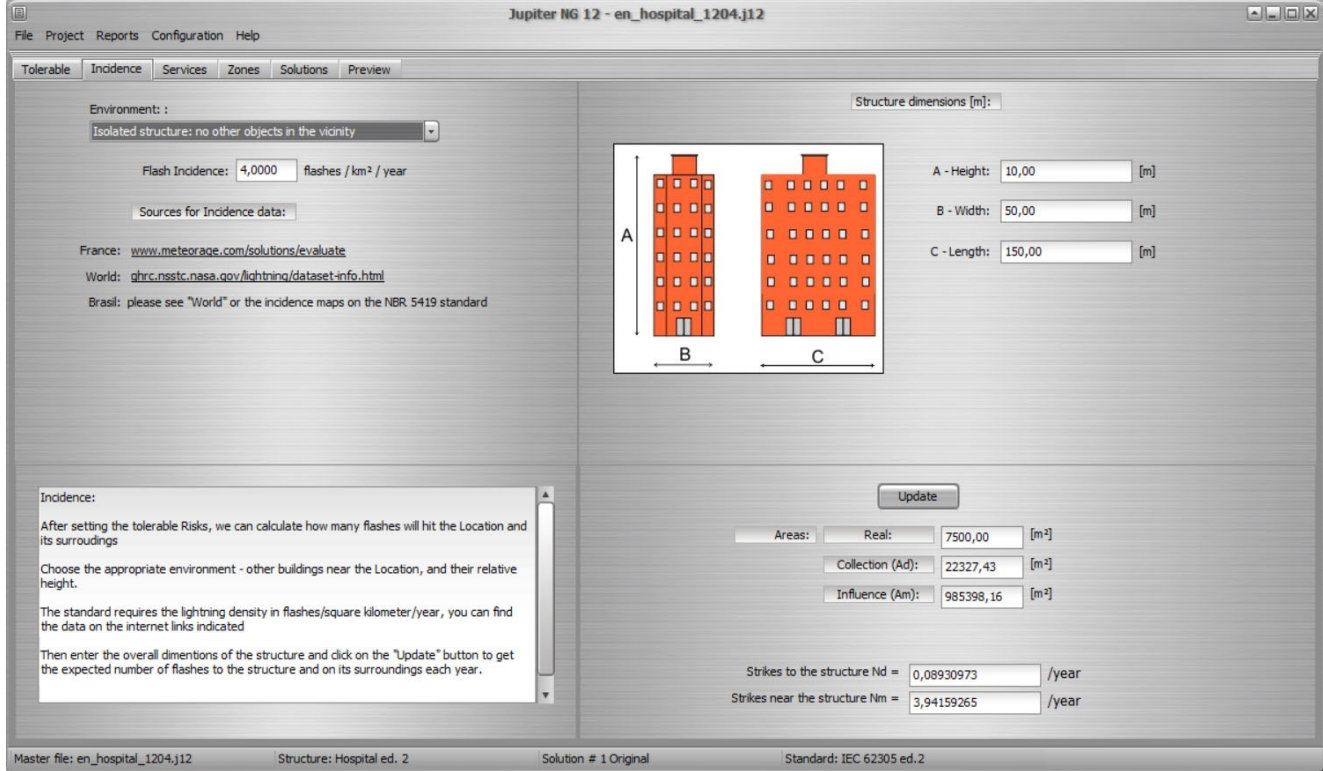

# Données des lignes de services

## Dans cet écran :

Entrer:

- nouvelles lignes (ou modifier)
- $\bullet$ paramètres de lignes
- $\bullet$ description de la ligne
- structure adjacente (le cas échéant)

- Surface équivalent
- zone d'influence
- • Impacts dans et à côté de la ligne
- résultats de la structure adjacente

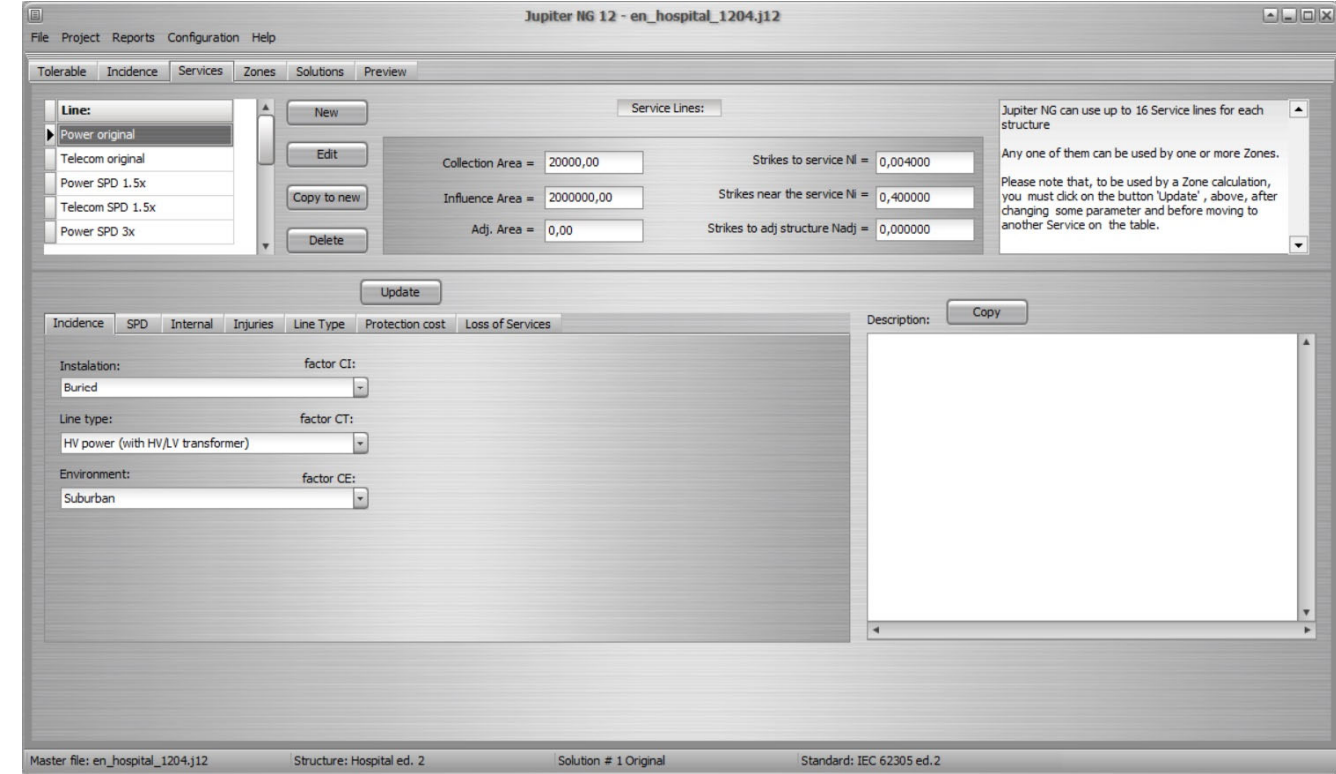

# Données et aperçu des zones

## Dans cet écran :

### Entrer:

- nouvelles zones (ou modifier)
- $\bullet$ paramètres de zone
- description et image de la zone
- structure adjacente (le cas échéant)

Jupiter:

• aperçu des risques de zone

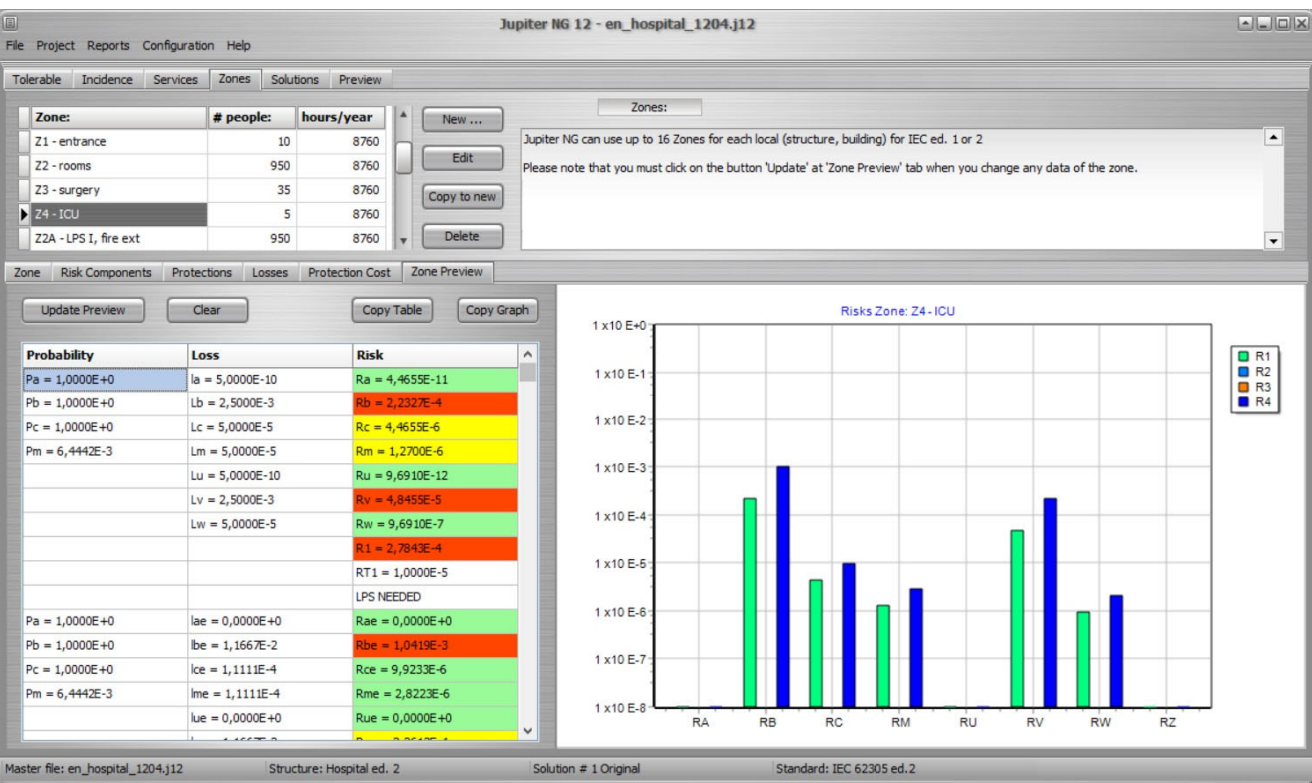

## Rapports de zone

Dans cet écran :

- •Entrer:
- •sélectionner zone
- •• sélectionner le graphique
- •**•** sélectionner les risques

Jupiter:

•aperçu des risques de zone

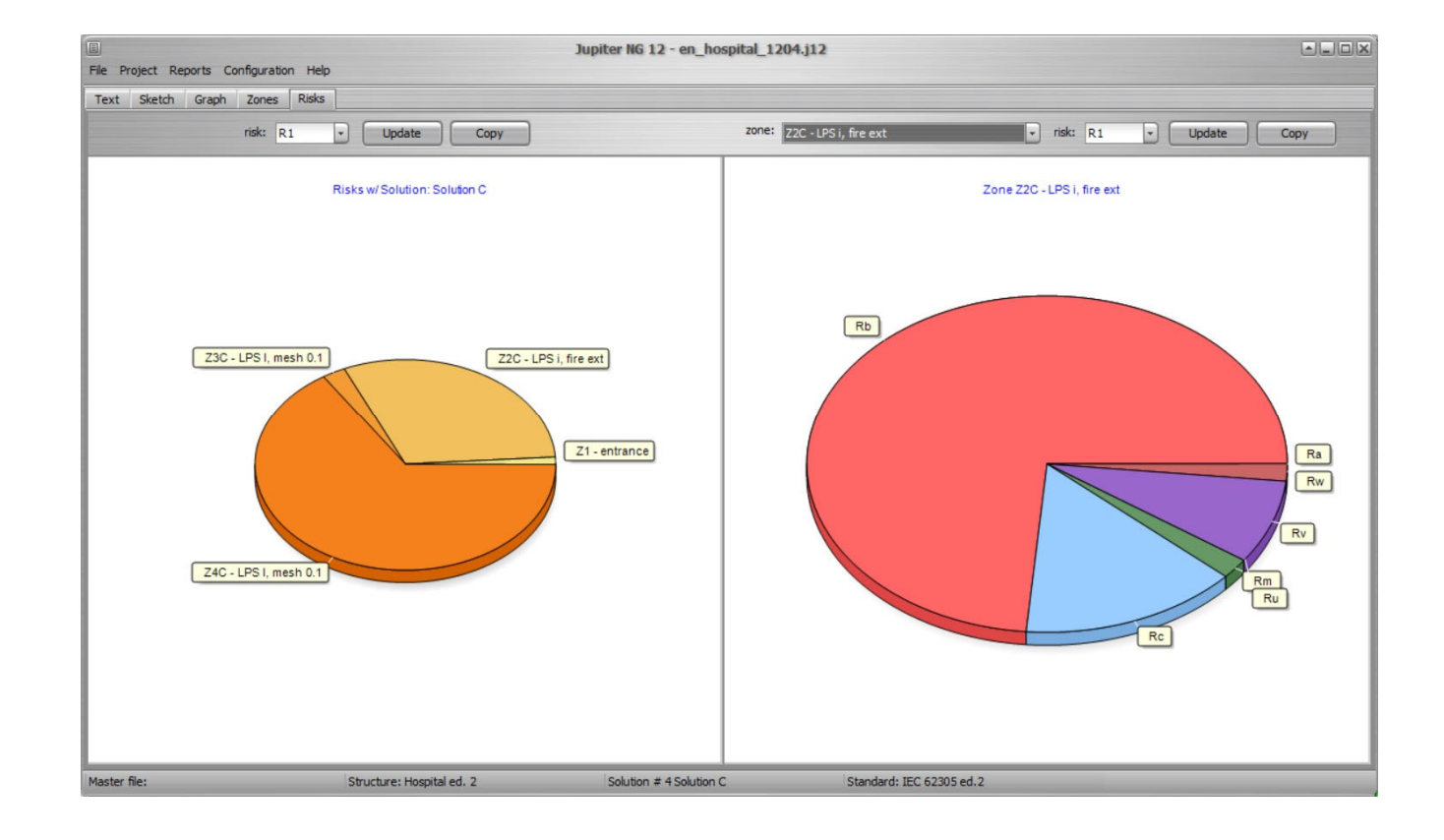

Dans cet écran et les suivants :

Entrer:

• sélectionnez Solutions àcomparer

- zones de chaque solution
- $\bullet$ lignes de services
- $\bullet$ aperçu des risques de la solution
- •risques comparatifs
- $\bullet$ • coûts comparatifs

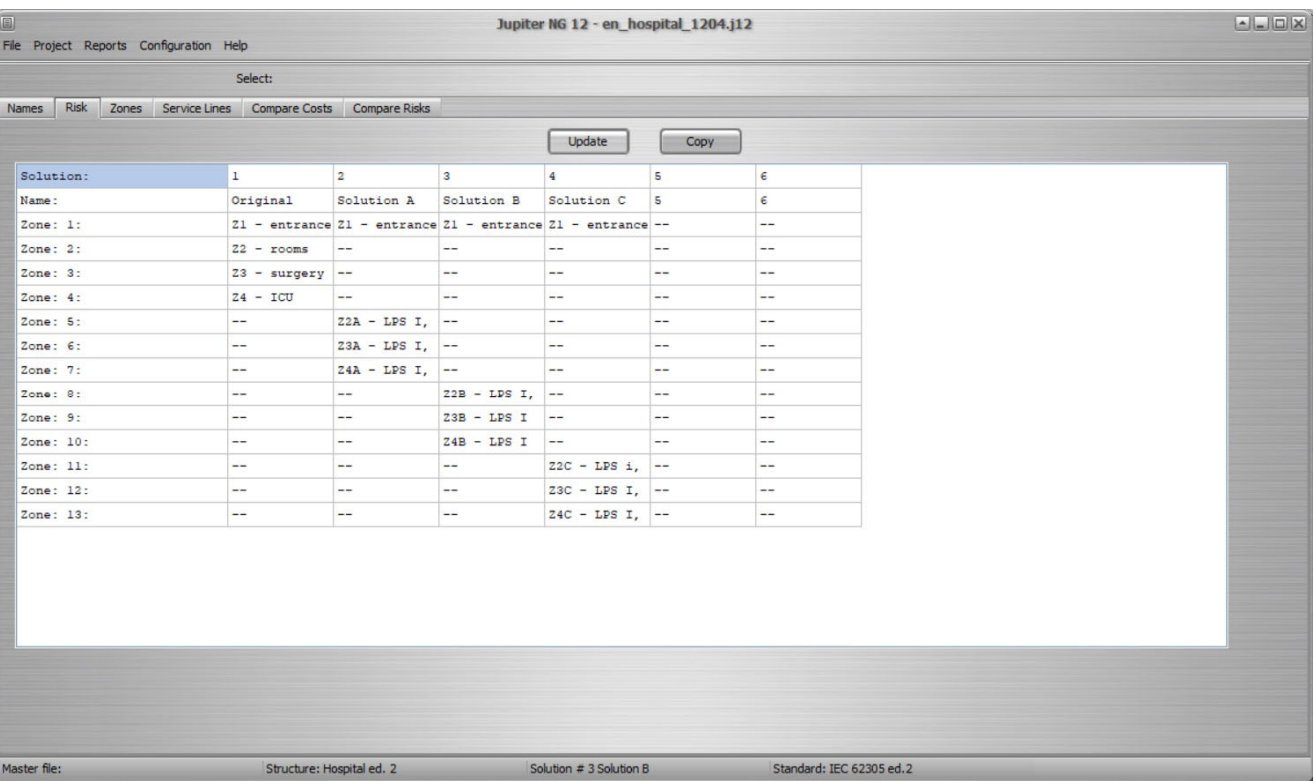

Dans cet écran et les suivants :

Entrer:

• sélectionnez Solutions àcomparer

- zones de chaque solution
- $\bullet$ lignes de services
- $\bullet$ aperçu des risques de la solution
- •risques comparatifs
- $\bullet$ • coûts comparatifs

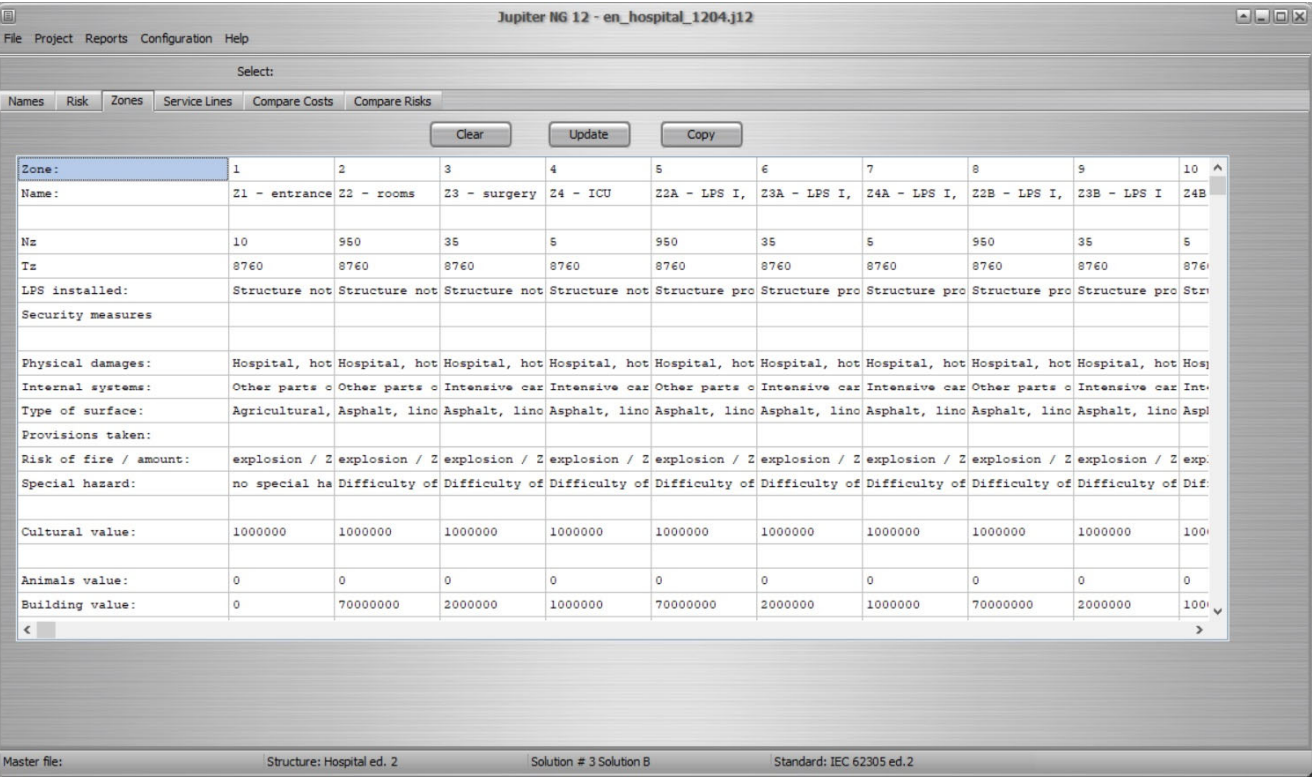

Dans cet écran et les suivants :

Entrer:

• sélectionnez Solutions àcomparer

- zones de chaque solution
- $\bullet$ lignes de services
- $\bullet$ aperçu des risques de la solution
- •risques comparatifs
- $\bullet$ • coûts comparatifs

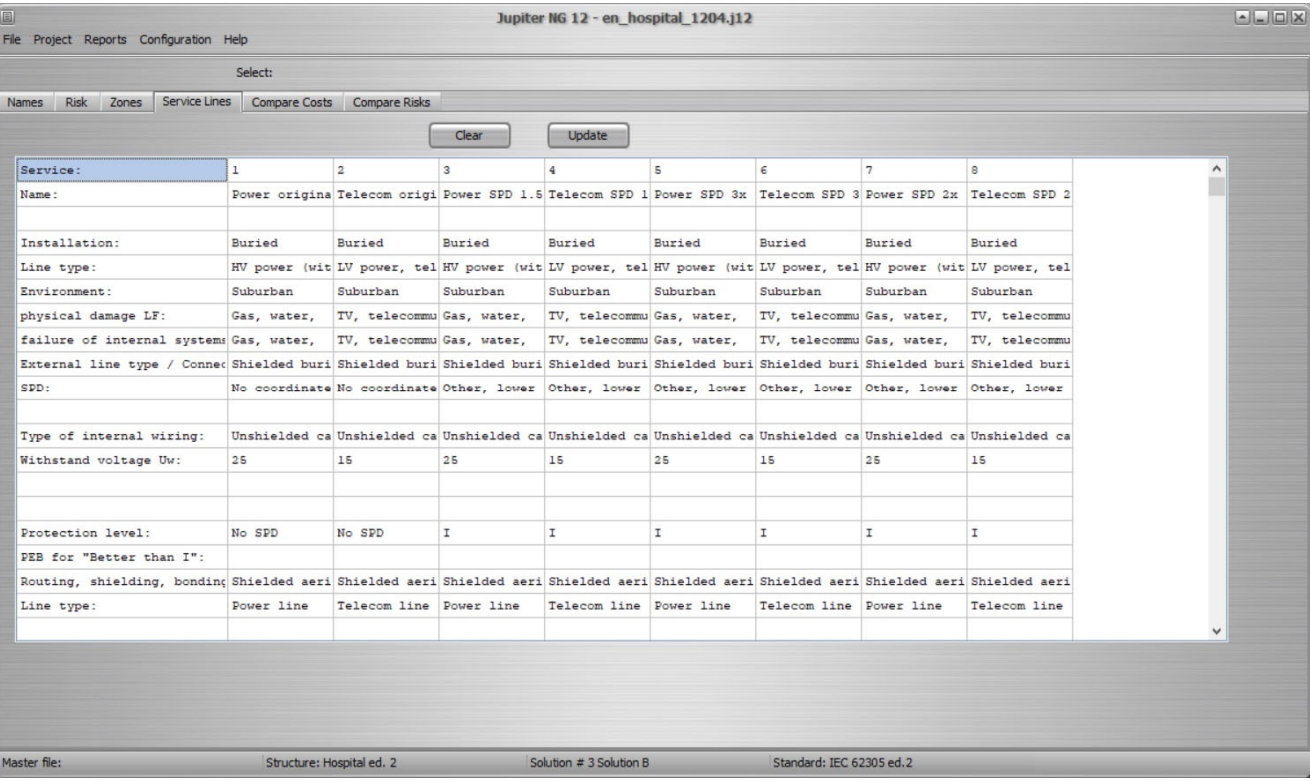

Dans cet écran et les suivants :

Entrer:

• sélectionnez Solutions àcomparer

- $\bullet$ • zones de chaque solution
- •lignes de services
- •aperçu des risques de la solution
- •risques comparatifs
- •• coûts comparatifs

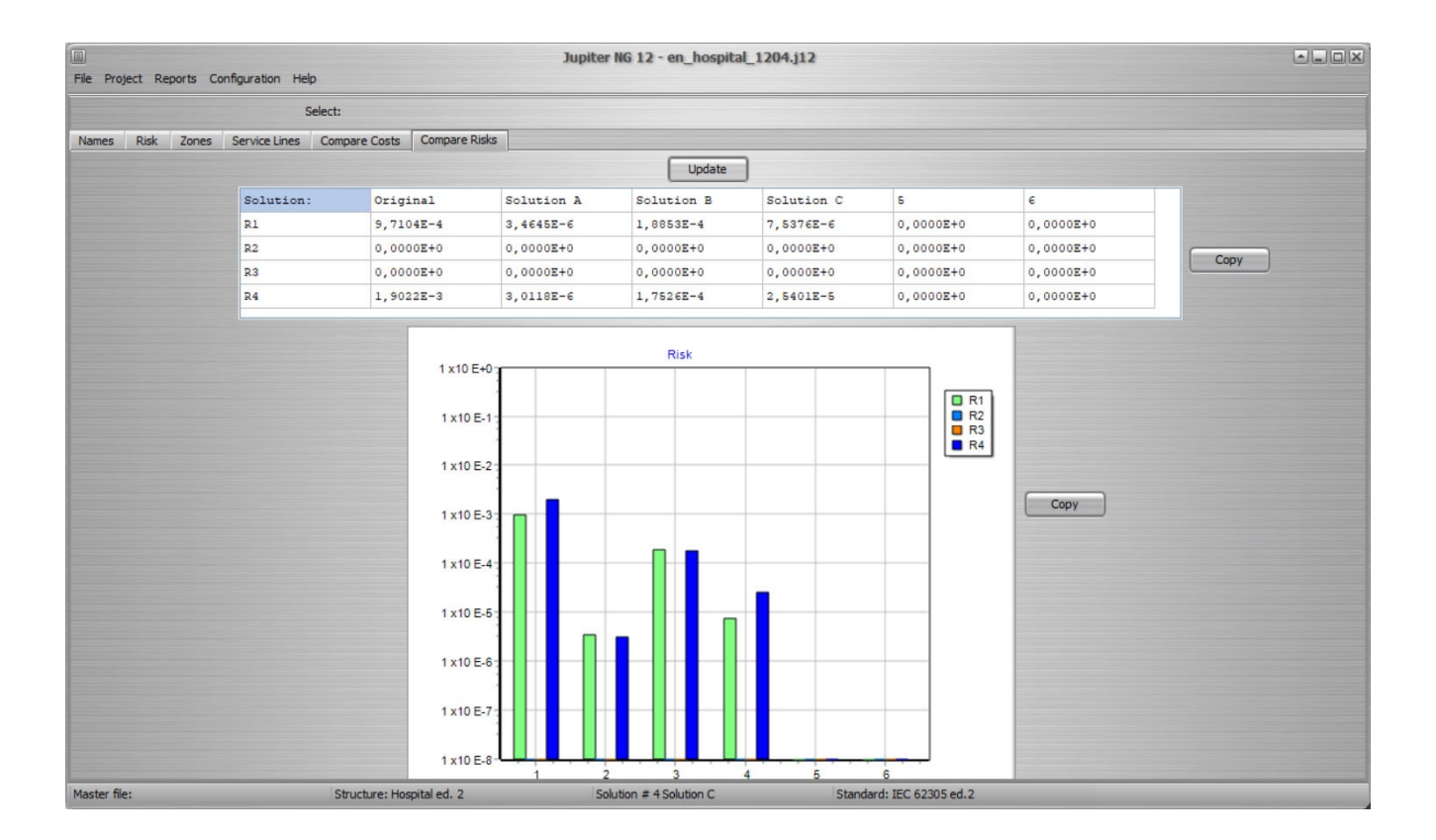

Dans cet écran et les suivants :

Entrer:

sélectionnez Solutions à comparer

- $\bullet$ • zones de chaque solution
- $\bullet$ lignes de services
- •aperçu des risques de la solution
- •risques comparatifs
- $\bullet$ • coûts comparatifs

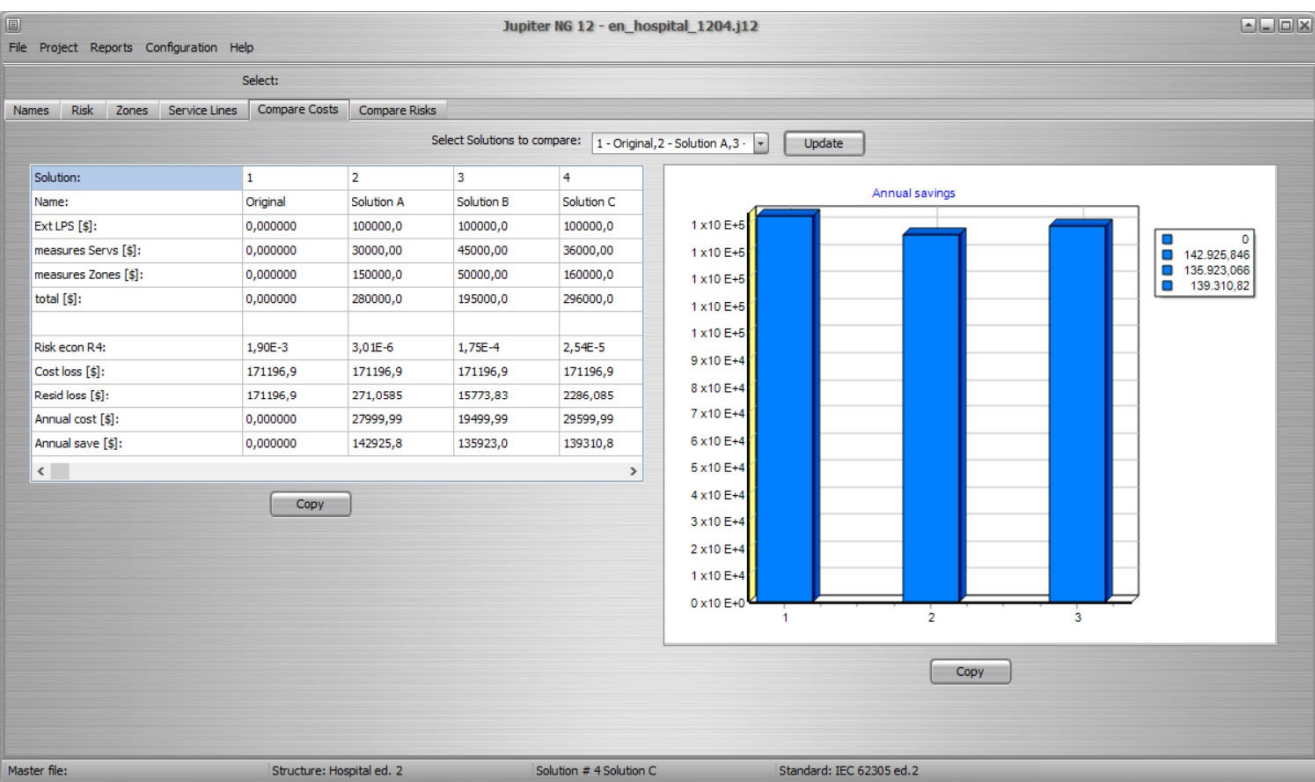